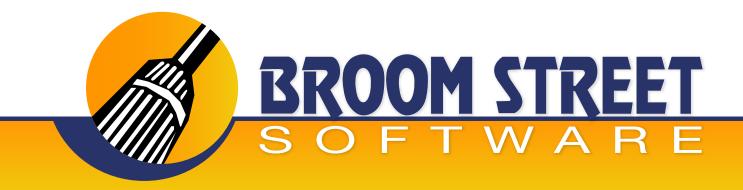

## "Sweeping Away The Competition..."

# User Guide for Mobile Desk 3 App QAD® System Setup

#### **Control File**

Select Option 1 to Setup "Mobile Desk Control File"

Use this function to setup global defaults for "mobile desk". These parameters may be configured by userid as well.

#### **Order Desk Settings**

SE/EE: Enter your QAD version

Alert Days: Enter the number of days for alerts to show up on mobile device

Maximum Login Attempts: Enter # of incorrect login attempts to allowed before locking account

Direct QAD Updates Allowed: Enter yes if Mobile Desk can peform direct QAD updates

Multi-Tier: Enter yes If your Mobile Desk Server is not the QAD Primary Server

QAD Email System: Enter QAD Default Email System used for outgoing email's from

Mobile Desk

Detail App History: Enter Yes to record all Activity by users in Mobile Desk

Authenticate AD Command: If a user is setup as an AD user, enter the operating system

command to validate the user

AD Domain: Enter the Network Domain that the Mobile Desk Server is a member of

Order History Days: Enter the number of days of order history you want to display on mobile device

Include Quotes: Enter yes to include quotes
Include FSM: Include SMM orders/invoices

Push New Orders: Enter yes to include new orders as alerts
Push Past Due: Enter yes to include past due orders as alerts

Push Shipments: Enter yes to include shipments as alerts

Push Credit: Enter yes to include credit holds as alerts

Schedule Firm Weeks: Enter number of firm weeks for scheduled orders you wish to display

Schedule Plan Weeks: Enter number of planned weeks for scheduled orders you wish to display

Non Customer Inv on SD: Enter yes if you wish to view non customer locations on Sales Desk

Exclude Com Types on SD: Enter a list of Comment Types you do not wish to show on the Master Comment Drill Down on Sales Desk

Salesperson Index on SD: On the Sales by Salesperson Drill Down enter the Salesperson index on the customer master you wish to

total sales by

Past Due Status on Line Item: Enter yes to trigger Order Desk to report an order as past due if any line on the order is past due

Order Request Email: Enter email recipient for any new order requests entered by Order Desk

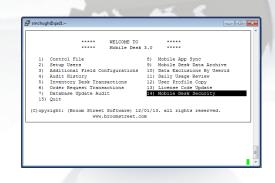

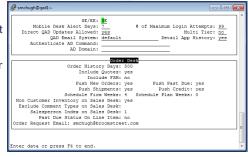

#### **Order Desk Exclusions**

You can exclude certain customers from the Order Desk application globally by entering fields that will not include customers with these attributes.

Customer: Enter a list of customers you wish to exclude

Name: Enter a list of names you wish to exclude

Customer Type: Enter a list of customer types you wish to exclude

Customer Region: Enter a list of regions you wish to exclude

Customer Class: Enter a list of customer classes you wish to exclude

Salesperson: Enter a list of sales people you wish to exclude

Country: Enter a list of country codes you wish to exclude

Territory: Enter a list of sales person territories you wish to exclude

#### **Purchase Desk Settings**

Purchase Order Types: Enter comma separated list of order types, leave blank for all

Order Days: Enter number of days you wish to view orders for

Push New Po's: Enter yes to view new order alerts

Push Receipts: Enter yes to view purchase order receipts as alerts

Push Past Due: Enter yes to view purchase orders that are past due as alerts

Push Requisition Activity: Enter yes to push requisition activity

Include Blankets: Enter yes to include blanket orders

Schedule Firm Weeks: Enter number of firm weeks for scheduled orders you wish to

display

Schedule Plan Weeks: Enter number of planned weeks for scheduled orders you wish to display

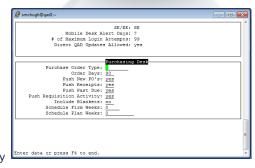

#### **Inventory Desk Exclusions**

Enter data to globally exclude items from Inventory/Planning Desk.

Description 1: Enter a value for items that should be excluded from Mobile Desk

Description 2: Enter a value for items that should be excluded from Mobile Desk

Item Status: Enter a list of item statuses that should be excluded from Mobile

Desk

Item Group: Enter a list of item groups that should be excluded from Mobile Desk

Item Type: Enter a list of item types that should be excluded from Mobile Desk

P/M: Enter a list of P/M codes that should be excluded from Mobile Desk

Site: Enter a list of inventory sites that should be excluded from Mobile

Desk

### **Application Users**

From the main menu press 2 to add/change users

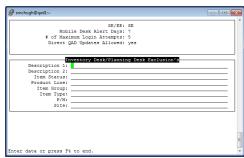

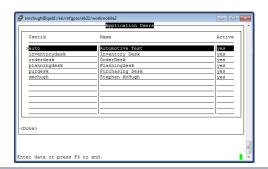

#### **Enter Userid**

Active Directory: Enter yes if the user/password should be validated against the

networked active directory system

Userid: Enter Mobile Desk userid (NOTE: THIS DOES NOT HAVE TO BE

**QAD USER)** 

Name: Enter Mobile Desk user name

Password: Enter Mobile Desk password (NOTE: IF QAD USER, THE

SYSTEM TAKES PASSWORD FROM QAD SYSTEM)

Active: Enter yes if user is active Mobile Desk user

Locked Account: Enter no to remove locked status

Alert Days: Enter number of alert days for the user

QAD Domains: Enter comma separated list of domains this user can view data for

Email: Enter the email address for this user

Order Desk: Enter yes if this user will be using Order Desk

Inventory/Planning Desk: Enter yes if this user will be using Inventory and/or Planning Desk

Purchasing Desk: Enter yes if this user will be using Purchase Desk

Mobile Trunk: Enter yes if this is a Mobile Trunk user

Admin Desk: Enter yes if the user will be using Admin Desk

DocLib User: Enter yes if the user will using DocLib App

#### Order Desk Configuration

Order Desk Label: Enter label you wish to have show up on your mobile device

Order Desk Report: Enter yes if user has access to Order Desk reports

QAD Customers: Enter list of QAD customers you have access to

QAD Ship-Tos: Enter list of QAD ship-tos you have access to

QAD Salespersons: Enter list of QAD salespersons you have access to

QAD Order Sites: Enter list of QAD order sites you have access to

QAD Analysis Codes: Enter list of QAD customer analysis codes you have access to

QAD Regions: Enter list of QAD customer regions you have access to

QAD Customer Type's: Enter list of QAD customer types you have access to

Inventory Sites: Enter list of QAD inventory sites you wish to show inventory on for

Order Desk

#### **Inventory Desk Settings**

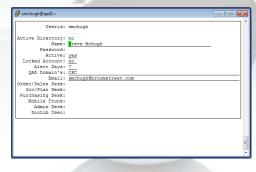

| Order Desk Label:   | Order Desk         |  |
|---------------------|--------------------|--|
| Order Desk Report:  | y <mark>e</mark> s |  |
| QAD Customer's:     |                    |  |
| QAD Ship-To's:      |                    |  |
| QAD Sales Person's: |                    |  |
|                     |                    |  |
| QAD Analysis Codes: |                    |  |
| QAD Regions:        |                    |  |
| Inventory Sites:    | 1020 2054          |  |
|                     |                    |  |
|                     |                    |  |
|                     |                    |  |
|                     |                    |  |
|                     |                    |  |
|                     |                    |  |
|                     |                    |  |
|                     |                    |  |
|                     |                    |  |
|                     |                    |  |
|                     |                    |  |
|                     |                    |  |

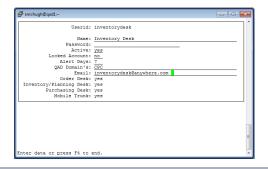

#### **Inventory/Planning Desk Configuration**

Inventory Desk Label: Enter text that will show on mobile device for Inventory Desk

Planning Desk Label: Enter text that will show on mobile desk for Planning Desk

QAD Items: Enter a list of items to show on mobile device

QAD Product Lines: Enter a list of product lines to show on mobile device

QAD Type List: Enter a list of item types to show on mobile device

QAD Group List: Enter a list of item groups to show on mobile device

QAD Buyer List: Enter a list of item buyers to show on mobile device

QAD Supplier List: Enter a list of item suppliers to show on mobile device

QAD Analysis Code: Enter a list of item analysis codes to show on mobile device

QAD P/M LIST: Enter list of P/M codes that show up on mobile device

QAD Sites List: Enter a list of QAD sites you wish to use on mobile device

QAD Item Status List: Enter a list of item statuses you wish to show on mobile device

#### **Inventory Desk Configuration**

Push Negative Inventory: Enter yes to push alerts for items that fall below zero

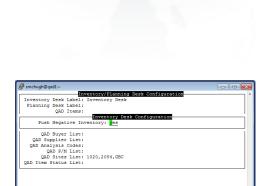

er data or press F4 to end

### **Purchasing Desk Settings**

Purchase Desk Label: Enter text you wish to show on Purchase Desk label

Supplier List: Enter list of QAD suppliers you wish to work with

Supplier Type List: Enter list of supplier types you wish to work with

List Type List: Enter a list of valid list types you wish to work with

Requested By List: Enter a list of requested by values you wish to work with

Buyer List: Enter a list of buyers you wish to work with

Purchasing Site's: Enter a list of purchasing sites you wish to work with

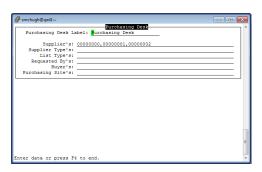

www.BroomStreet.com

#### **Add Additional Fields**

Choose menu option 3 to setup up additional field configurations to show up on the mobile devices.

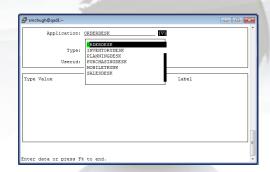

Application: Enter the application you want to add additional fields for Type: Enter the screen where you wish to add additional fields

Userid: Enter the userid these fields apply to or blank for global

Now you can add fields to the mobile application. You can either add discrete field names or a program that can be called from the mobile app to return a calculated field.

If you create a program, you must install the program in your base Mobile Desk code directory.

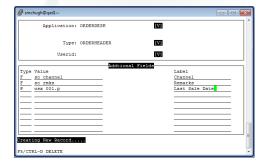

#### **Application Audit**

Select 4 on the main menu to view audit access on which Mobile Desk users are using which applications. It has the date/time of last access and the Mobile Desk application that was used.

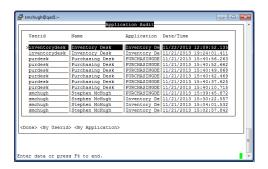

#### **Inventory Transactions**

Enter 5 on the main menu to view the Inventory Desk transactions submitted by users.

You can view the following:

- 1) Date transactions entered
- 2) Whether or not transaction has been processed by QAD
- 3) If transactions failed to load into QAD
- 4) Transaction type
- 5) Userid
- 6) Item
- 7) Remarks
- 8) Effdate
- 9) Site
- 10) Lot number
- 11) Qty
- 12) Time
- 13) Location

# | Second | Second | Second | Second | Second | Second | Second | Second | Second | Second | Second | Second | Second | Second | Second | Second | Second | Second | Second | Second | Second | Second | Second | Second | Second | Second | Second | Second | Second | Second | Second | Second | Second | Second | Second | Second | Second | Second | Second | Second | Second | Second | Second | Second | Second | Second | Second | Second | Second | Second | Second | Second | Second | Second | Second | Second | Second | Second | Second | Second | Second | Second | Second | Second | Second | Second | Second | Second | Second | Second | Second | Second | Second | Second | Second | Second | Second | Second | Second | Second | Second | Second | Second | Second | Second | Second | Second | Second | Second | Second | Second | Second | Second | Second | Second | Second | Second | Second | Second | Second | Second | Second | Second | Second | Second | Second | Second | Second | Second | Second | Second | Second | Second | Second | Second | Second | Second | Second | Second | Second | Second | Second | Second | Second | Second | Second | Second | Second | Second | Second | Second | Second | Second | Second | Second | Second | Second | Second | Second | Second | Second | Second | Second | Second | Second | Second | Second | Second | Second | Second | Second | Second | Second | Second | Second | Second | Second | Second | Second | Second | Second | Second | Second | Second | Second | Second | Second | Second | Second | Second | Second | Second | Second | Second | Second | Second | Second | Second | Second | Second | Second | Second | Second | Second | Second | Second | Second | Second | Second | Second | Second | Second | Second | Second | Second | Second | Second | Second | Second | Second | Second | Second | Second | Second | Second | Second | Second | Second | Second | Second | Second | Second | Second | Second | Second | Second | Second | Second | Second | Second | Second | Second | Second | Second | Second | Second | Second | S

#### **Order Request Transactions**

Enter menu option 6 to view sales/purchase order requests. These requests will be stored in the system until processed manually/automatically by the system.

You can view the following:

- 1) Date
- 2) Type of transaction requested
- 3) Userid
- 4) Item
- 5) Qty
- 6) Customer
- 7) Purchase order

#### **Database Updates**

Enter menu option 7 to view database updates that occurred from Mobile Desk.

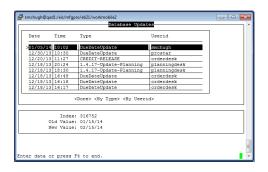

#### **Mobile App Sync**

Enter 8 on the main menu to configure the Mobile App Sync function.

Use this function to ensure that your Mobile Desk applications run in an efficient and timely manner. Sync each application on a regular time Interval. This function can be setup by your system administrator to run in Unix Cron-Tab or Windows batch scheduler.

Sync Order Desk: Once a day at minimum

Sync Inventory Desk: Once a day at minimum

Sync Purchasing Desk: Once a day at minimum

Sync Sales Desk: Once a day at minimum

Sync Sales Desk Customer: Once a day at minimum. You can run by userid if a new userid

and/or configuration changes have been made for that user

Record User Count: Records app usage counts

#### **Data Archive**

Enter 9 on the main menu to archive your Mobile Desk data.

You can archive your Mobile Desk data to maximize your database performance as much as your company requires. You can run this whenever the size of the Mobile Desk data becomes too large.

Days of Audit History: Enter the number of days of audit history to keep in the system

Days of Invoice History: Enter the number of days of invoice history to keep in the system

Archive Data: Enter yes to delete the data off your system

#### **Data Exclusions by Userid**

Enter 10 on the main menu to exclude customer/items by specific userid.

If you want users to not view some customers/items you can run this screen and put in those exclusions.

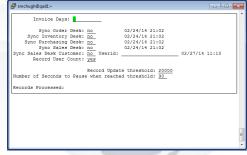

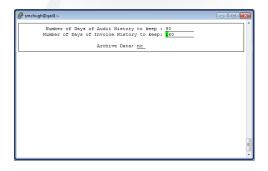

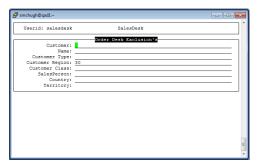

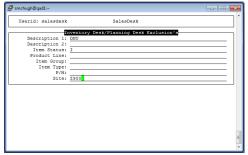

www.BroomStreet.com

#### **Daily Usage Review**

Enter 11 on the main menu to view the number of active Mobile Desk users and the actual usage summarized by day.

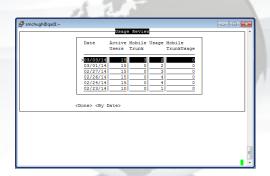

#### **User Profile Copy**

Enter 12 on the main menu to copy a user profile to another user to simplify the creation of new Mobile Desk users. You enter the source userid and the new userid and the system will copy all settings for that user. You can then modify the parameters for the new user created.

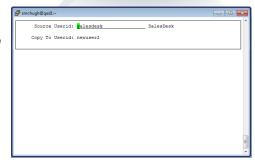

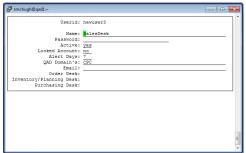

### **License Code Update**

Enter 13 on the main menu to enter or add new Mobile Desk license codes. The system will validate the code and display the number of valid Mobile Desk users.

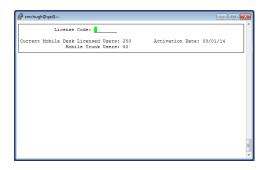

www.BroomStreet.com

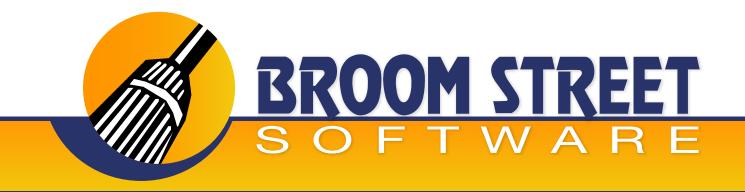

#### **Mobile Desk Security**

This function allows you disable certain drill downs on the OrderDesk/Sales Desk

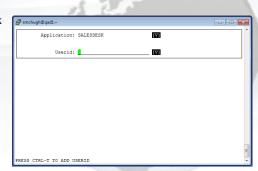

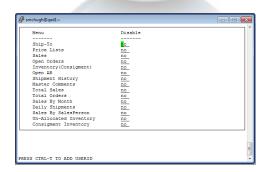